$\blacksquare$ 

Wahltasten **tippen**, wie dargestellt.

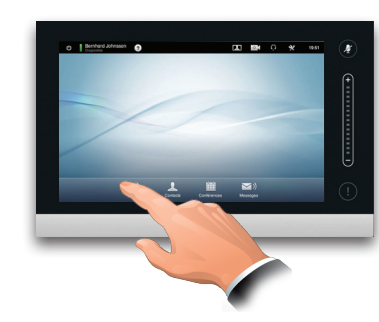

2

Die Nummer wie angegeben eingeben.

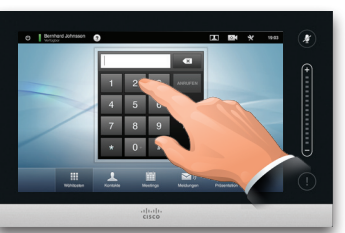

### B

Nachdem Sie die Nummer eingegeben haben tippen Sie auf **Anrufen**, um den Anruf zu starten.

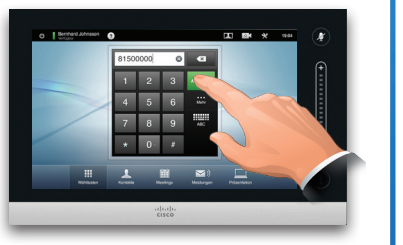

### Tastatur Layout

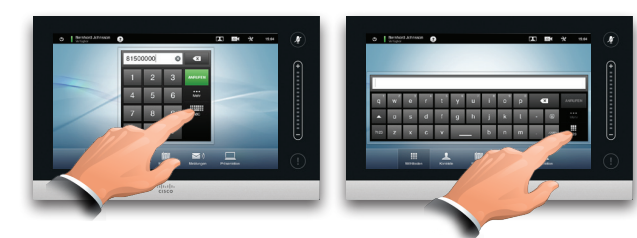

Wie dargestellt tippen, um zwischen Wahltasten und alphanumerischer Tastatur zu wechseln.

### Einen Kontakt anrufen Einen Anruf mit Hilfe der Liste mit Kontakten tätigen

Um nach einem Kontakt zu suchen, tippen Sie hier, um die virtuelle Tastatur aufzurufen, und geben anschließend den Namen oder die Nummer ein. Während der Sucheingabe erscheinen Übereinstimmungen. Alle drei Listen werden nach möglichen Übereinstimmungen durchsucht.

Wenn Sie nur in einer konkreten Liste suchen möchten, tippen Sie erst die entsprechende Registerkarte.

 $\blacksquare$ 

Alle Übereinstimmungen erscheinen hier. Tippen, um einen Eintrag zu wählen. Der gewählte Eintrag erscheint vor einem blauen Hintergrund.

Methode A (Multisite):

während eines Anrufs auf **Hinzufügen**.

Tippen Sie

Tippen Sie

während eines Anrufs auf **Hinzufügen.**

Methode B (MultiWay/CUCM):

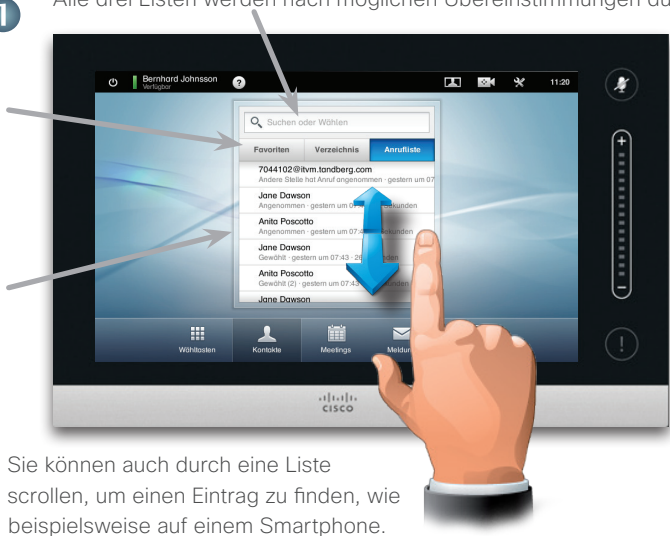

Tippen, um einen Eintrag zu wählen.

Eine Videokonferenz starten (optionale Funktion)

Tippen Sie **HINZUFÜGEN**, um aus dem aktuellen Anruf eine Konferenz zu machen.

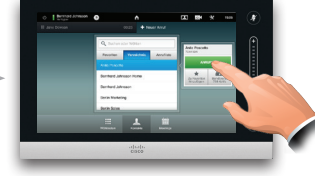

Tippen Sie **ANRUFEN**, um aus dem aktuellen Anruf eine Konferenz zu machen.

Wiederholen Sie diesen Vorgang für weitere Konferenzteilnehmer.

Wenn ein Eintrag lokalisiert und

Jane Dawson 7044102

 $\star$ 

Zu Favorite<br>hinzufüger

 $\overline{\mathbf{c}}$ 

ausgewählt wurd*e,*  erscheint das *Anruf* menü. Tippen Sie auf **Anrufen**, um den Anruf zu starten. Es sind einige Optionen verfügbar. Da diese immer kontextabhängig sind, werden sinnlose Optionen nicht angezeigt. **Zu Favoriten hinzufügen** ist beispielsweise nicht verfügbar für Einträge, die bereits auf der Liste von *Favoriten* stehen.

 $\Delta$ 

Bandbreite<br>768 kbit/s

ANRUFEN

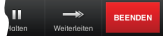

Beenden Sie den Anruf, indem Sie auf **BEENDEN** tippen.

Wiederholen Sie diesen Vorgang für weitere Konferenzteilnehmer.

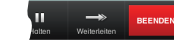

Beenden Sie den Anruf, indem Sie auf **BEENDEN** tippen.

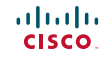

Wie üblich suchen oder

wählen.

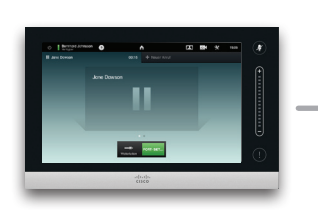

Tippen Sie **+ Neuer Anruf**  und suchen oder wählen Sie wie üblich.

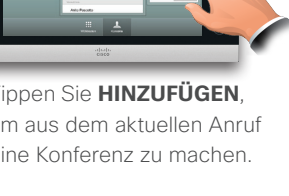

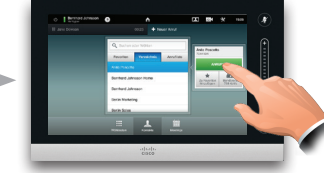

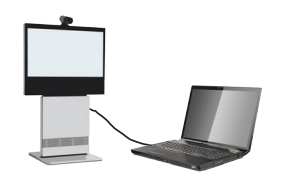

# $\blacksquare$

Ihre Quelle angeschlossen und eingeschaltet ist. Auf **Präsentation** tippen, wie dargestellt.

## 2

Bei Bedarf wie dargestellt waagerecht scrollen (**a**), um zur gewünschten Quelle zu gelangen. Dann auf **Präsentieren** (**b**) tippen. Die Präsentation sollte jetzt auf dem Bildschirm zu sehen sein.

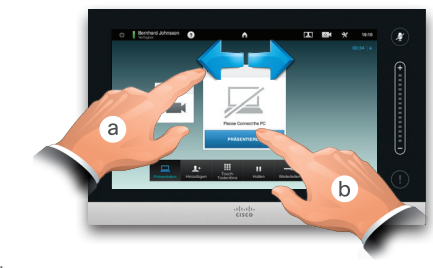

Überprüfen Sie, ob Ihre Präsentationsquelle eingeschaltet und an das Videosystem angeschlossen ist, bevor Sie auf **Präsentation** 

tippen.

B

Nach Abschluss der Präsentation tippen Sie auf **Präsentation beenden**, wie dargestellt.

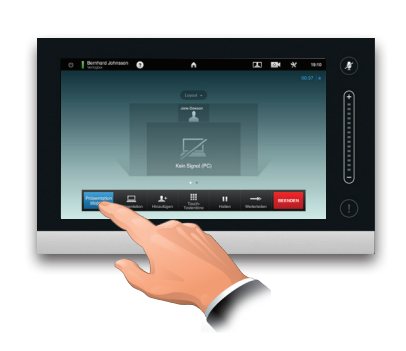

# Inhalte teilen Eine Führung über den Touch-Screen

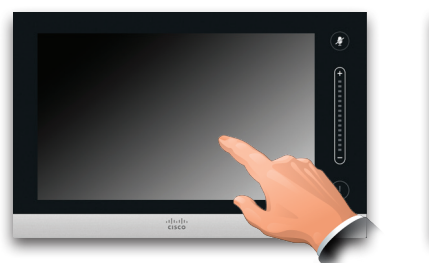

Tippen Sie auf den Touch-Screen, wenn Sie das System aus dem Stellen Sie sicher, dass auch die Liste.<br>Durch die Liste durch die Liste. Standby-Modus holen möchten. Stunktion zu aktivieren. Sowie durch die Liste.

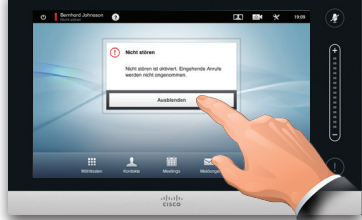

Tippen Sie auf eine Schaltfläche, um deren Funktion zu aktivieren.

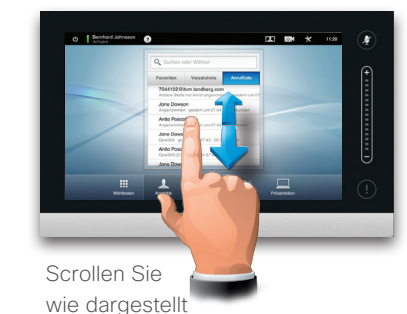

Hier tippen, Hier tippen, um Hier tippen, um Hier tippen, um auf die Hier tippen, die Funktion *Nicht* auf das Help um die Kameraeinum auf die s*tören* zu aktivieren/ Desk zuzugreifen, Eigenansicht stellungen Einstellungen deaktivieren. falls zutreffend. zuzugreifen. Uhrzeit. zu aktivieren. zuzugreifen. Hier tippen, Hier tippen, um um die das Mikrofon ┶  $\omega$ 四位 ىيە 19:51 *Standby* stumm-/ Funktion zu einzuschalten. aktivieren/ Hier die deaktivieren. Lautstärke einstellen (Tippen und Ziehen). An Sie gerichtete  $\overline{\mathbf{v}}$ Nachrichten während Ihrer Abwesenheit  $\begin{array}{c|c|c|c|c} \cdot & \cdot & \cdot & \cdot \\ \hline \text{cis} & \text{o} & \end{array}$ werden hier angezeigt

Hier tippen, um die Wähltasten aufzurufen. Hier tippen, um die Liste von Kontakten aufzurufen*,*  darunter *Favoriten*, *Verzeichnis* und *Anrufliste*.

Hier tippen, um eine Liste der geplanten Meetings aufzurufen. um das

Hier tippen, Voicemailsystem zu teilen und aufzurufen, falls zutreffend. Tippen Sie hier, um Inhalte Präsentationen zu halten.